## **Suivi GYNECO :**

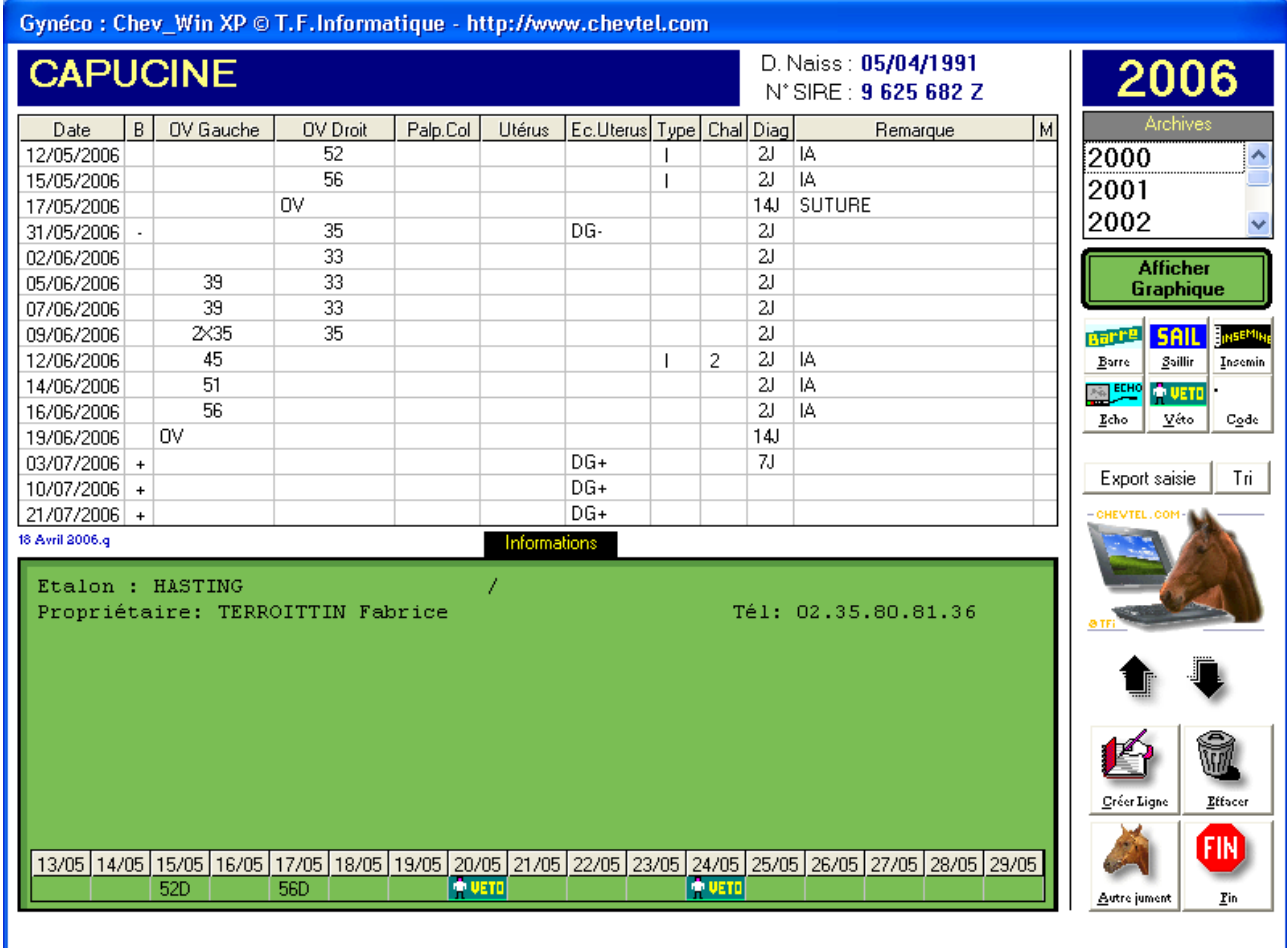

Ce module vous permet de suivre au fur et à mesure de la saison de monte les différentes phases de la gestation. Cette option peut être validée ou dévalidée en utilisant le switch correspondant dans le module configuration général de la boîte à outils.

Désormais le tableau vert permet d'afficher toutes les informations dont vous pouvez avoir besoin pour le suivi de la gynécologie. Le module paramétrable vous donne la possibilité d'ajouter des infos provenant d'autres parties du logiciel Chev Win (propriétaire, Etalons, date d'arrivée, vaccins, ...).

Dans le bas de ce tableau le récapitulatif des codes quotidiens vous informe des différentes interventions sur la poulinière.

La zone 'B' du tableau permet de saisir si la jument est positive à la barre '+' ou négative à la barre '-'.

Les zones 'OV Gauch', 'OV droit', 'Palp.col', 'Uterus', 'Palp Utérus' sont des zones réservées au vétérinaire afin de saisir les informations médicales.

La zone 'type de saillie' permet d'indiquer une saillie 'S' ou une insémination 'l'.

La zone 'D.G.' du tableau est utilisée pour calculer la fertilité par chaleur ou de la saison d'un étalon. Dans cette zone vous devez impérativement saisir les codes 'DG+' ou 'DG-' pour que l'ordinateur puisse les utiliser.

La zone 'N° de Chaleur' doit être remplie à chaque ligne qui possède le code 'DG+' ou 'DG-'

## **Explication des boutons :**

**'Créer'** : Permet la création d'une nouvelle ligne de gynéco. Pour modifier une ligne existante il suffit de double-cliquer sur la ligne correspondante. Si vous ne voulez pas saisir toutes les zones, cliquez sur <**Cancel**> ou appuyez sur <**ESC**> dans la zone ou vous voulez sortir.

**Autres** : Permet de demander une nouvelle poulinière sans repasser par le menu général.

'Tri dates' : Vous donne la possibilité d'ajouter des informations oubliées en fin de tableau et de les reclasser par dates.

**'Mémo'** : Vous permet d'enregistrer un commentaire particulier sur la saillie. Difficulté, refus, ou échographie ... (Voir aide Mémo)

Les Flèches vous feront défiler les différentes lignes historiques de la date la plus récente à la date la plus ancienne.

'**Quotidien'** : Vous envoi directement à la saisie du quotidien de ce cheval. (Voir module QUOTIDIEN) YRELATION AUTOMATIQUE

QUOTIDIEN) 'RELATION AUTOMATIQUE' avec le quotidien. Vous permet en appuyant sur le bouton choisi de créer un 'acte de travail' sur le tableau quotidien du cheval.

En cliquant sur une des 6 icônes d'accès rapide au quotidien vous pouvez générer un code avec une date automatique (exemple : vous cliquez sur l'icône 'Echo', la fenêtre ci-contre apparaît, vous pouvezalors choisir le jour ou vous voulez passer la poulinière à l'échographie).

N'oubliez pas que vous pouvez programmer le suivi quotidien pour qu'il vous aide à suivre vos poulinières et que la fiche de barre elle-même peut être gérée par Chev\_Win en fonction des critères que vous pouvez paramétrer.

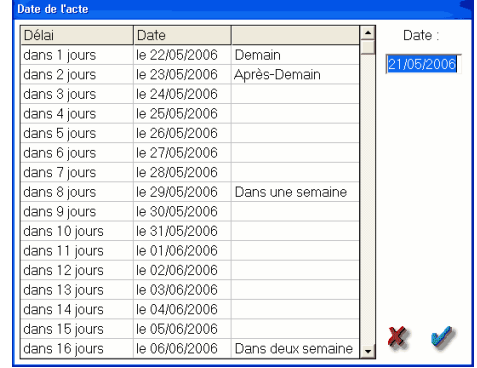

Le suivi **quotidien et gynécologique** vous permet à la fois de générer des codes dans l'avenir, vous rappelant ainsi au bon jour les actions à effectuer grâce aux modules d'éditions du quotidien, mais aussi de consulter l'historique d'une saison pour éventuellement la comparer aux saisons précédentes.

**NOTES** : En cliquant sur le petit écran vert 'Affichage graphique' dans la partie droite de l'écran vous affichez une analyse multi-années sur la saison de monte avec indication des chaleurs et des saillies.

Dans le fichier **chev win.ini** vous pouvez ajouter les codes d'affichage des informations identiques à l'affichage sur la fiche cheval en remplaçant le code #I#INF par le code #I#ING. Les codes opérationnels sont 'GERQUO / GERQUA / GREQUO / GREQUA'